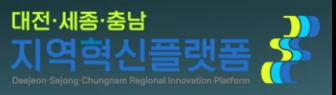

# A REPORT OF THE PARTY GPU 컴퓨팅서버공동활용서비스 사용자매뉴얼

20000

Communication of the Communication

and the same

nuibig

fax .

충남대학교대학교육혁신본부 정광영 (042-605-3745, soda@cnu.ac.kr)

 $\frac{1}{2}$ 

### **로그인 및 접속**

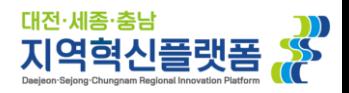

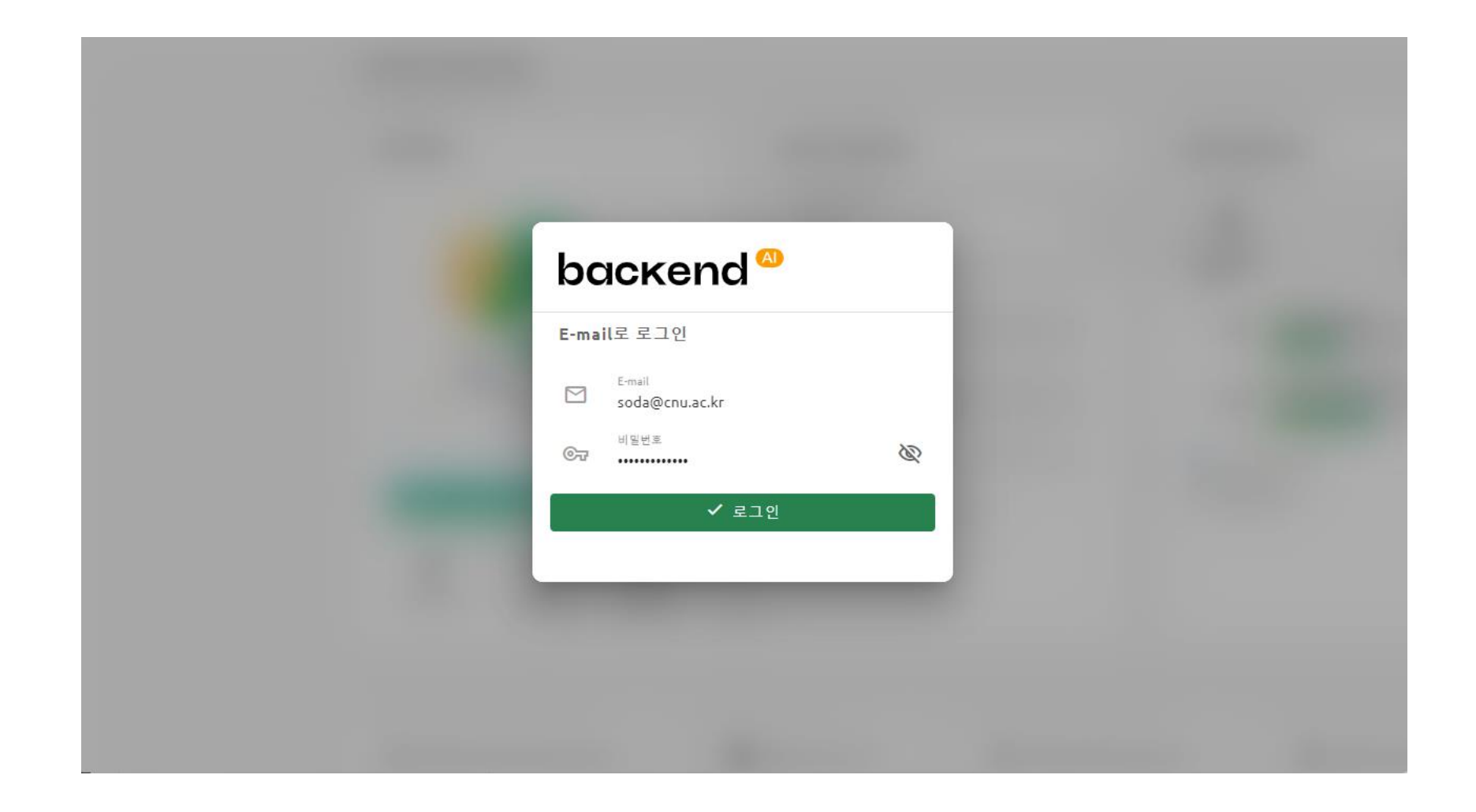

#### **[https://gpu.dscu.ac.kr](https://gpu.dscu.ac.kr/) 접속 후, 메일로 안내된 계정을 통해 로그인을 해주세요.**

#### **로그인 시, 메인 요약 메뉴가 노출됩니다.**

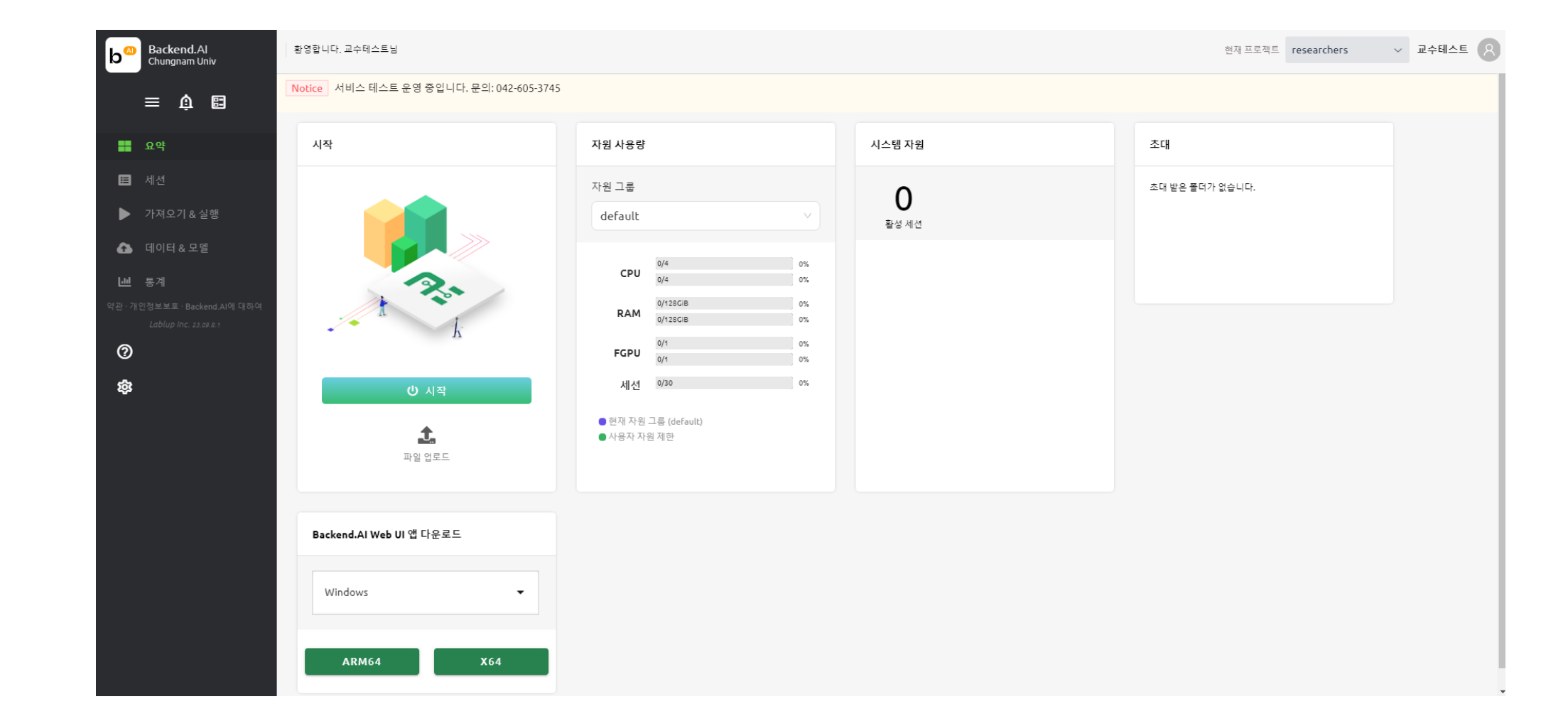

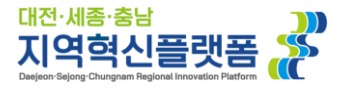

**세션이 종료될 경우 세션 내에 있는 모든 디렉토리가 초기화되므로, 업로드한 데이터셋이나 작성중인 코드가 삭제됩니다.**

**폴더 생성은 생략이 가능하나, 새로운 세션 생성 시 폴더를 마운트하지 않을 경우엔**

**다음 페이지부터 진행되는 단계별 설명을 숙지하셔서 사용 부탁드립니다.**

**기본적인 사용 절차는 위와 같이 4단계로 이루어집니다.**

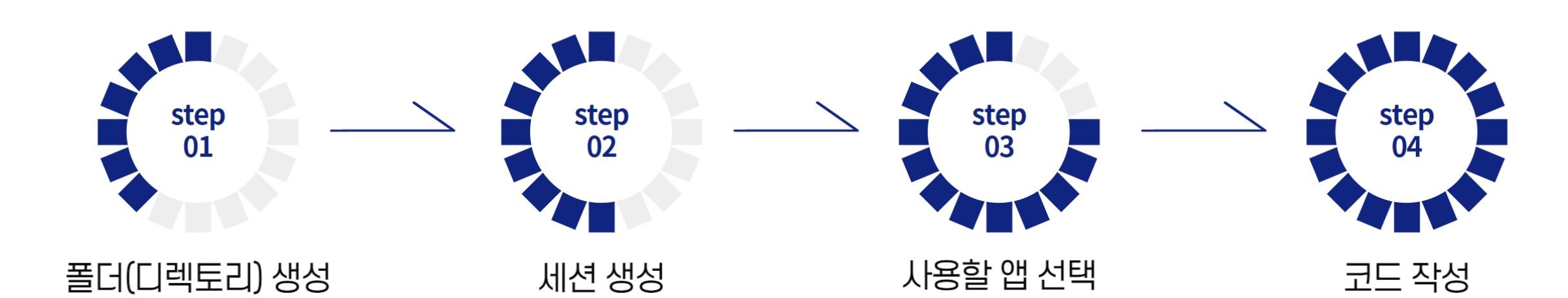

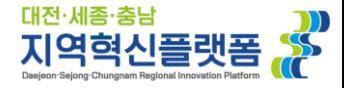

#### **좌측 메뉴의 데이터 & 모델을 클릭합니다. 이동한 창에서 우측의 추가 버튼을 클릭합니다.**

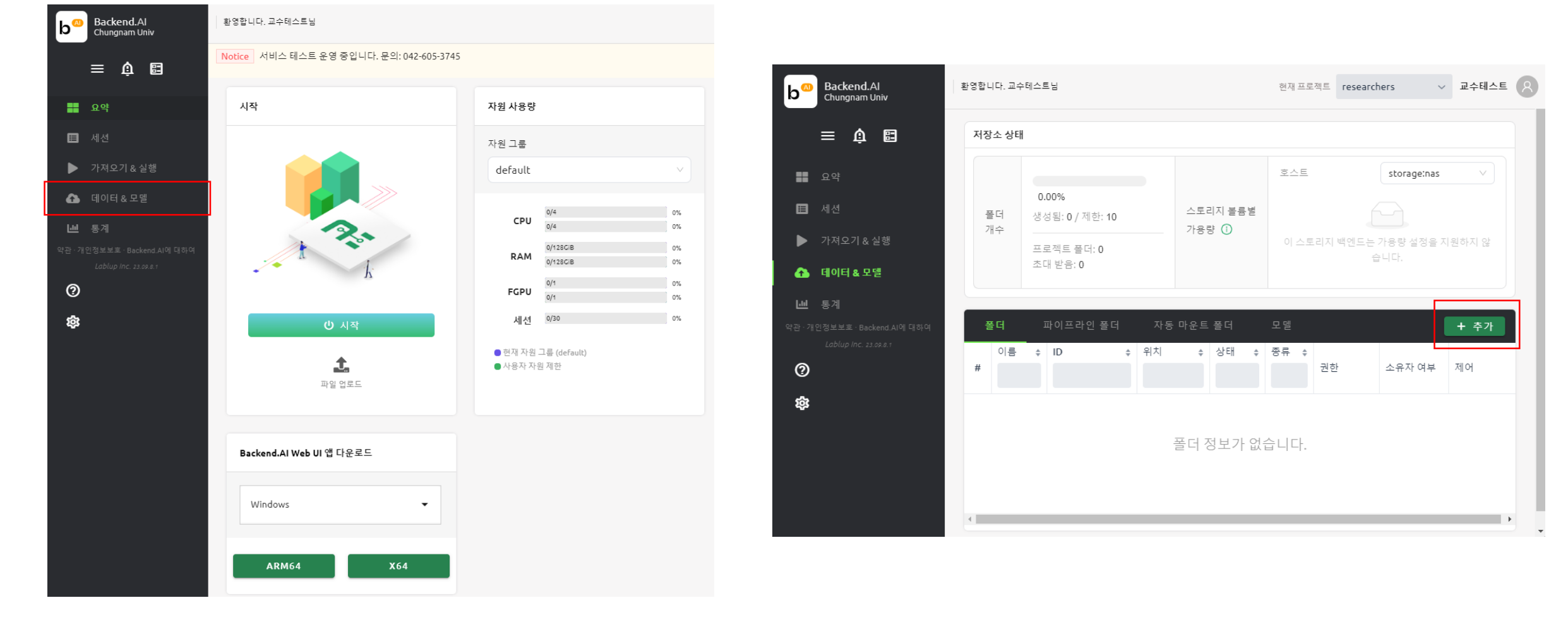

# **폴더(디렉토리) 생성**

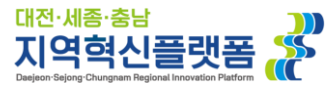

### **사용 방식이나 권한은 기본값 그대로 두는 것을 권장 드립니다.**

#### **폴더의 이름을 기입 한 후 생성 버튼을 클릭하면 우측과 같이 생성된 폴더를 확인 가능합니다.**

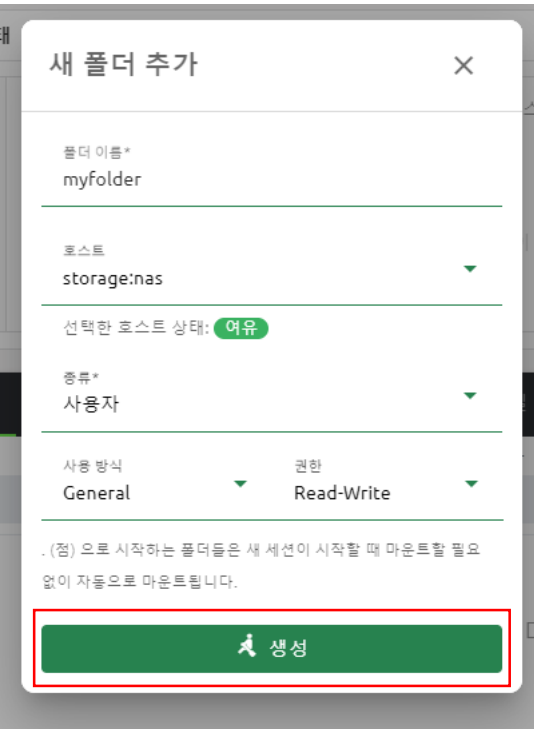

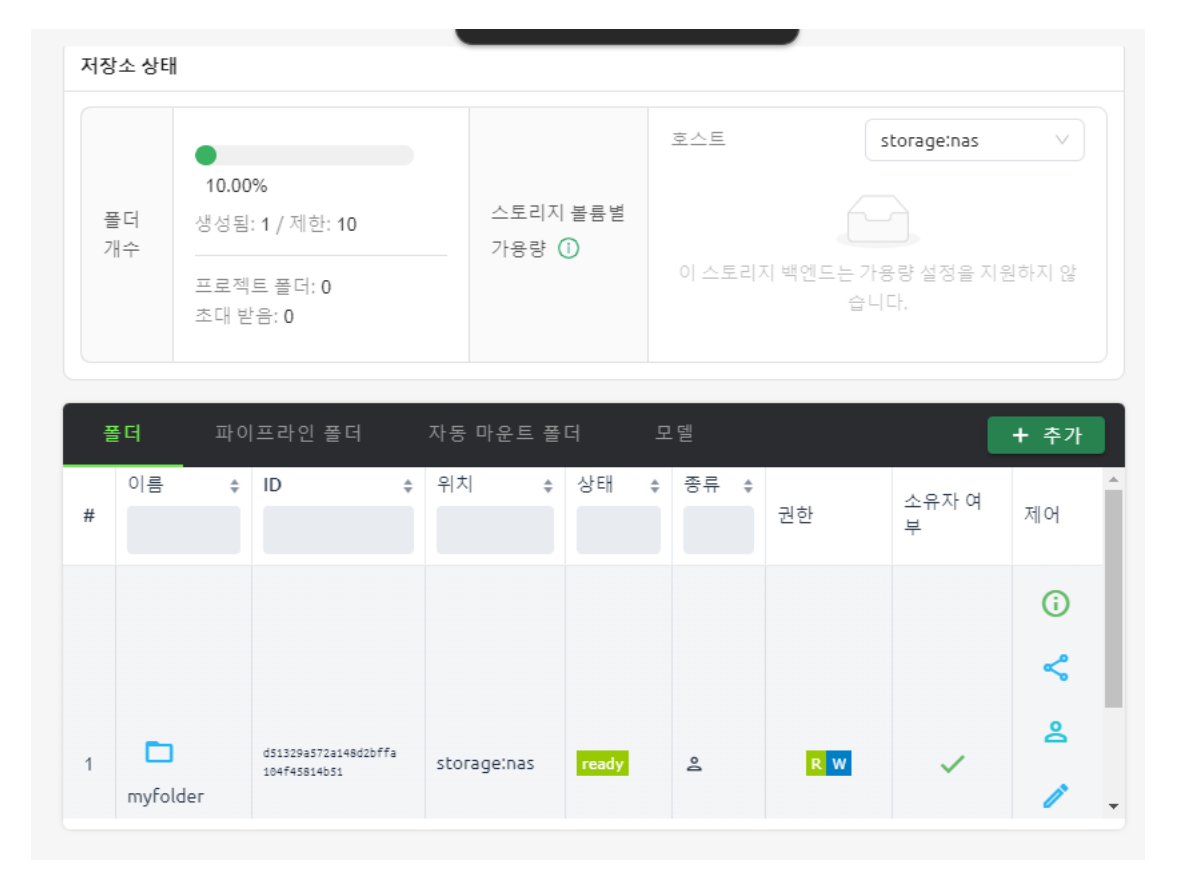

# **폴더(디렉토리) 생성**

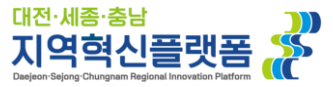

#### **좌측 메뉴의 세션을 클릭합니다. 이동한 창에서 우측의 추가 버튼을 클릭합니다.**

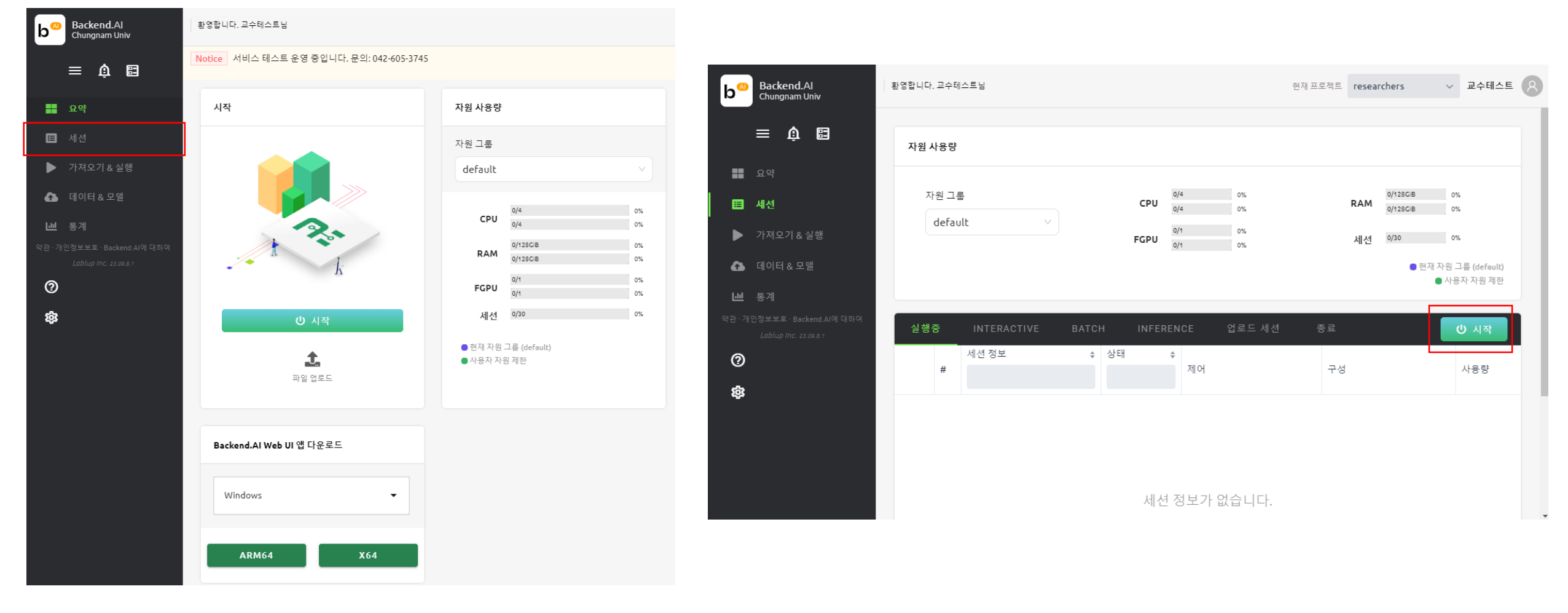

### **세션 생성**

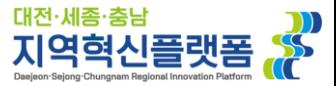

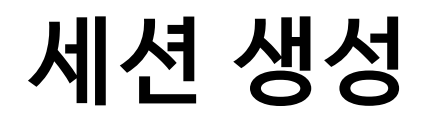

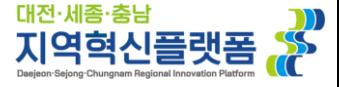

### **시작 버튼을 클릭 할 경우, 세션 시작 창이 노출됩니다.**

**아래의 설명을 참고하여, 설정해주시면 됩니다.**

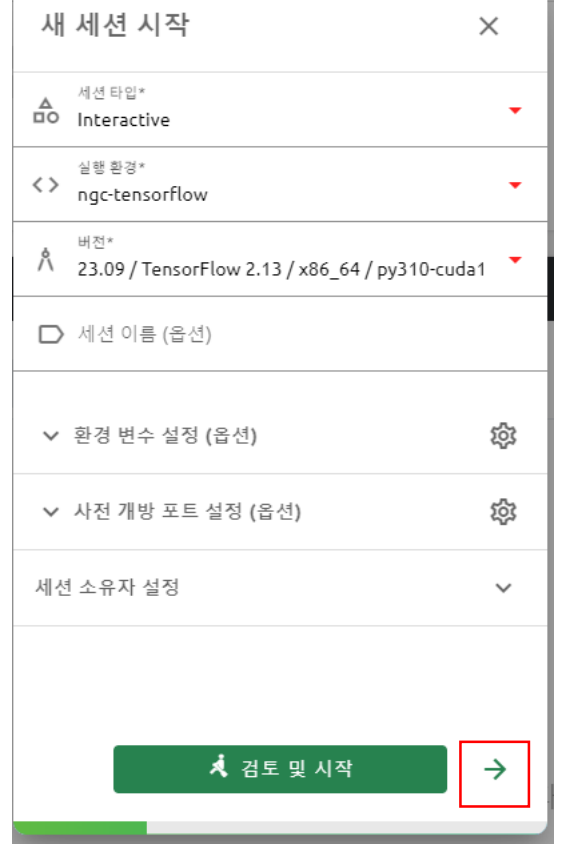

 $\mathbb T$  .

사전 개방 포트: 필요한 포트를 사전 설정 할 수 있습니다.

**설정이 완료되면 오른쪽 화살표를 클릭해주세요.**

환경 변수: 필요시 리눅스 환경 변수를 사전 설정 할 수 있습니다.

버전: 사용할 라이브러리, Python, CUDA의 버전을 선택하시면 됩니다.

실행 환경: 사용할 ML 라이브러리(Tensorflow, Pytorch)를 선택하시면 됩니다.

Batch는 사전 정의된 스크립트를 수행하면 세션이 자동적으로 종료되는 방식입니다.

세션 타입: **일반적으로 Interactive로 사용하시면 됩니다.**

**세션 생성**

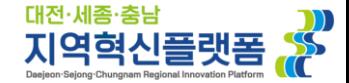

#### 새 세션 시작  $\times$ 마운트할 폴더  $\hat{\phantom{a}}$ **사전에 생성한 폴더를 체크하시면 마운트가 되며,**  마운트할 폴더  $\blacktriangledown$ 경로 & 대체이름 (i) **마운트 된 경로를 확인 할 수 있습니다.** test  $\blacktriangledown$ /home/work/test storage:nas **필수는 아니지만, 마운트를 하지 않을 경우 세션 내에 저장된 모든 데이터가 삭제됩니다.** 마운트할 모델 스토리지 폴더  $\checkmark$ **폴더 마운트가 끝나면 오른쪽 화살표를 클릭해주세요.**마운트된 폴더  $\checkmark$ ス 검토 및 시작  $\rightarrow$  $\leftarrow$

#### **기본 설정이 끝난 후 오른쪽 화살표를 누르시면, 마운트할 폴더를 선택할 수 있습니다.**

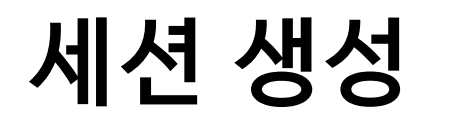

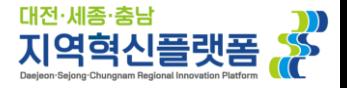

#### **폴더 마운트 설정 후 오른쪽 화살표를 누르시면, 자원 할당 창이 나옵니다.**

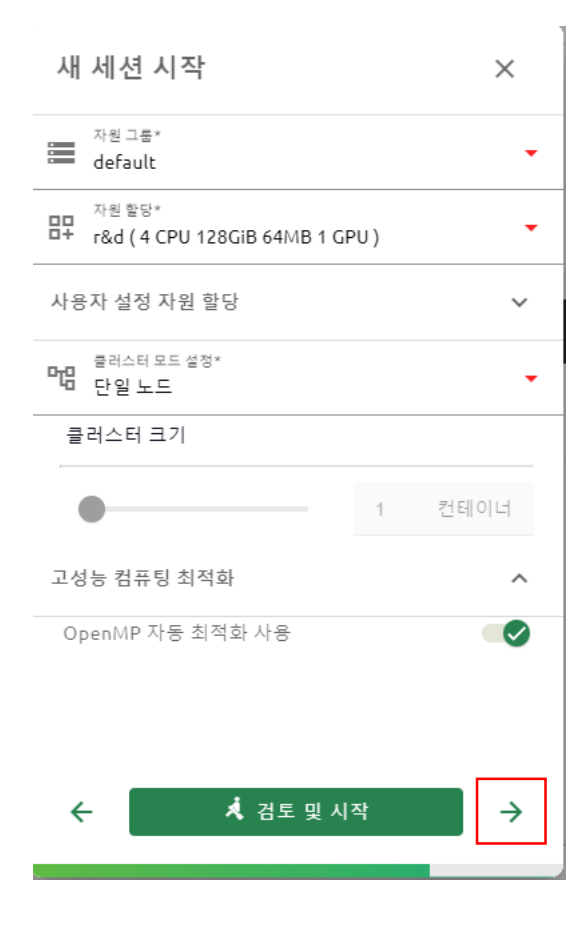

교육 사용자의 경우 2Core CPU, 64GiB RAM, 0.2 fGPU까지 사용이 가능하며, 연구 사용자의 경우 4Core CPU, 128GiB RAM, 1GPU까지 사용이 가능합니다. **※ 1 GPU는 NVIDIA A100 80GB 1EA 할당 받는 것을 의미합니다.** 최대 사용치를 사용하시려면 자원 할당에서 설정되어 있는 기본 프리셋을 클릭하시면 되며, 세부적인 자원 할당이 필요할 경우 "사용자 설정 자원 할당"을 클릭하셔서 원하는 양을 할당하세요. 클러스터 모드 설정은 단일 노드를 사용해 주시기 바랍니다.

**자원 설정이 끝나면 오른쪽 화살표를 클릭해주세요.**

#### **생성된 세션을 확인 하실 수 있습니다.**

#### **설정한 값을 최종적으로 확인 후 시작 버튼을 누르면 우측 사진과 같이**

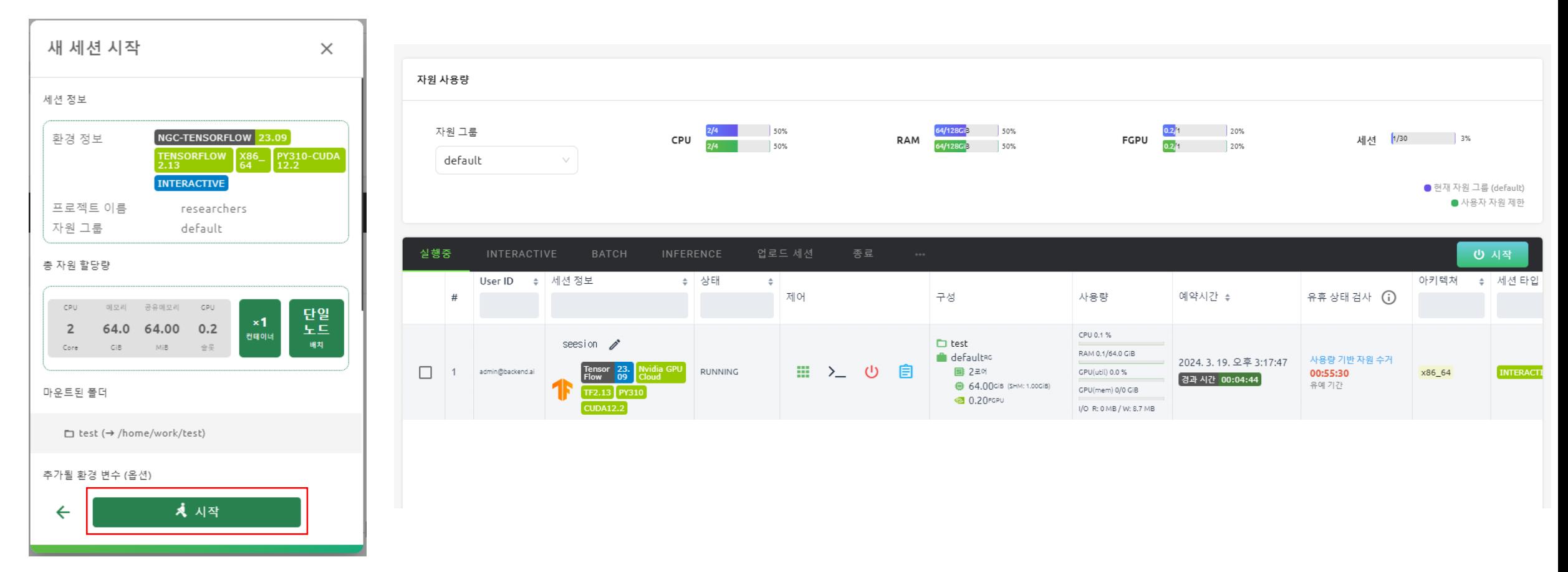

대전·세종·충남

<sub>대전·세종·중남</sub> 1000<br>지역혁신플랫폼 <mark>43</mark>6

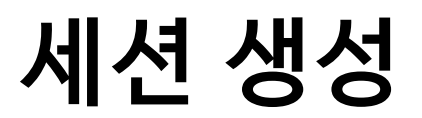

### **실행중인 세션의 제어 항목에서 사용할 앱, 터미널, 종료, 컨테이너 로그 확인이 가능하며, 기타 세션 정보를 확인 가능합니다.**

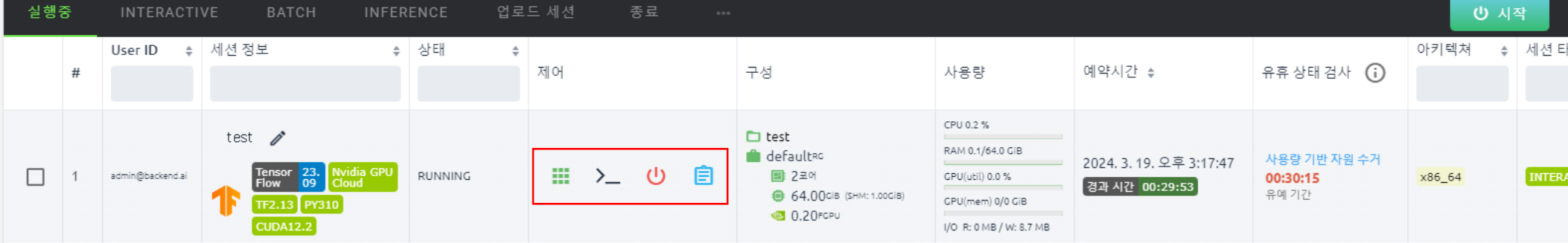

## **사용할 앱 선택**

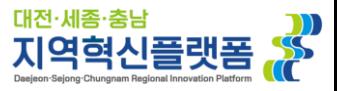

### **사용할 앱 선택**

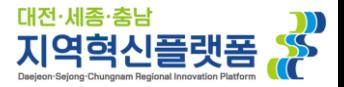

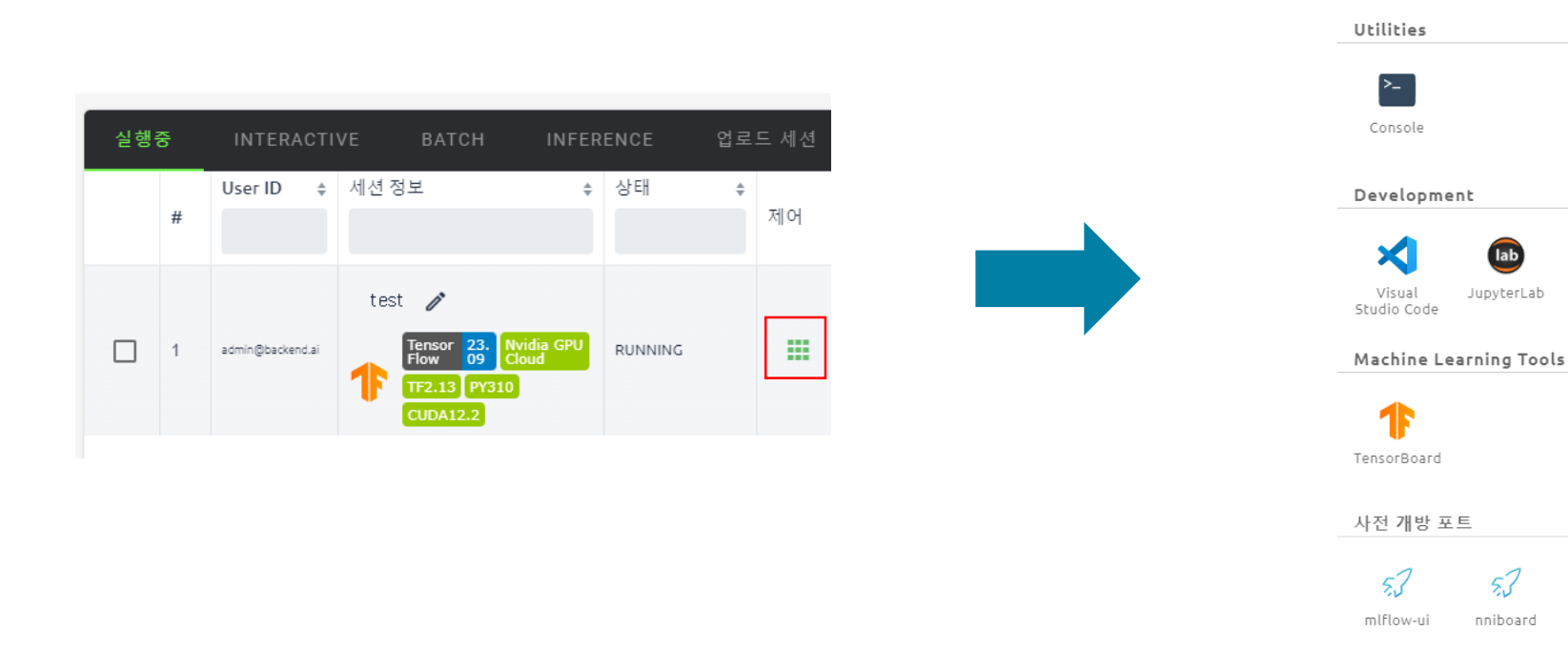

#### **앱 다이얼로그 버튼을 누를 경우 사용할 앱 선택이 가능합니다.**

※ MLOps 관련 앱인 MLFlow와 NNIBoard의 사용을 원할 경우 담당자에게 문의 부탁드립니다.

앱

 $\times$ 

 $\widehat{\phantom{a}}$ 

jupyter

Jupyter

Notebook

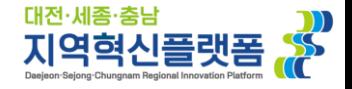

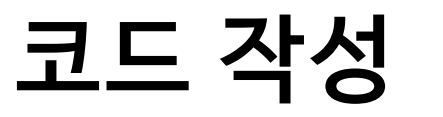

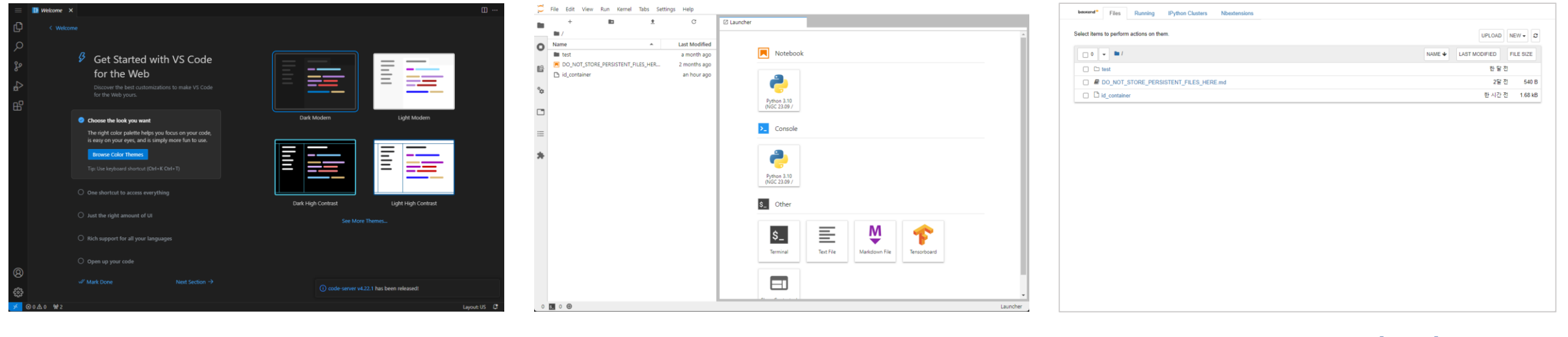

#### **VS Code for Web JupyterLab Jupyter Notebook**

**원하는 앱을 클릭하시면 새 탭에서 앱 환경이 나타나며,** 

**선택하신 앱에서 코드 작성 및 관련 활동을 수행하시면 됩니다.**

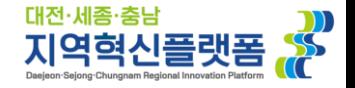

### **Notebook(ipynb) 연동, 사용자별 폴더 공유, Github Repository 가져오기 등의 기타 기능들은 솔루션 매뉴얼을 참고하시거나 담당자를 통한 문의 부탁드립니다.**

**한국어 :<https://webui.docs.backend.ai/ko/stable/index.html>**

**English : <https://webui.docs.backend.ai/en/stable/index.html>**

**연락처 : 042-605-3745, soda@cnu.ac.kr**